## 画像認識基礎実験テキスト 2(色識別)

⑴ ブロックダイアグラム画面で右クリックし「ビジョン&モーション」→「Vison Express」 → 「Vision Acquisition」を選択する(図1参照)。

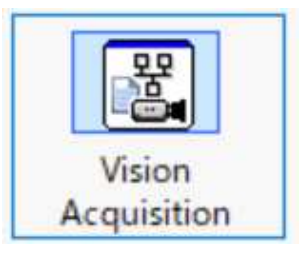

## 図 1 Vision Acquisition

⑵ 図 2 のように「NI Vison Acquisition Express」が開き、左側のツリーから Web カメラ を選択し「Next」をクリックする。

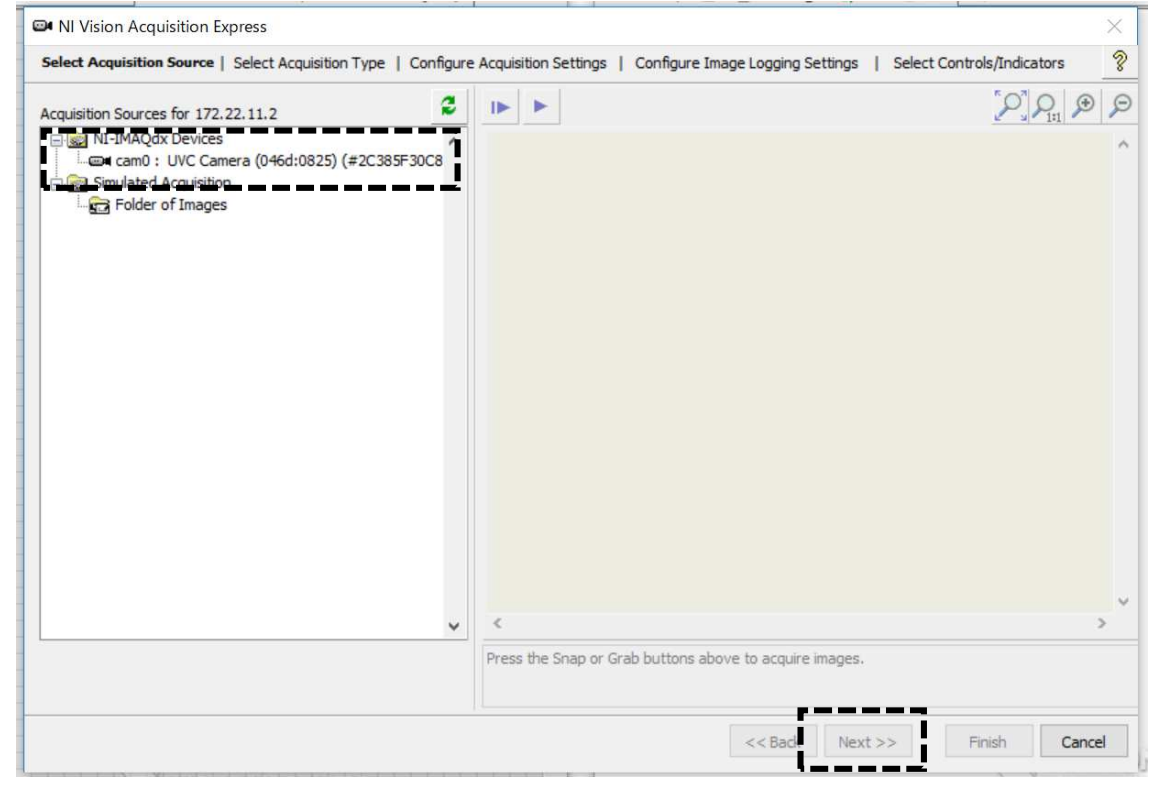

図 2 Web カメラを選択画面

⑶ 図3のように上から二つ目の「Continuous Acquisition with inline processing」を選択 し、「Next」をクリックする。

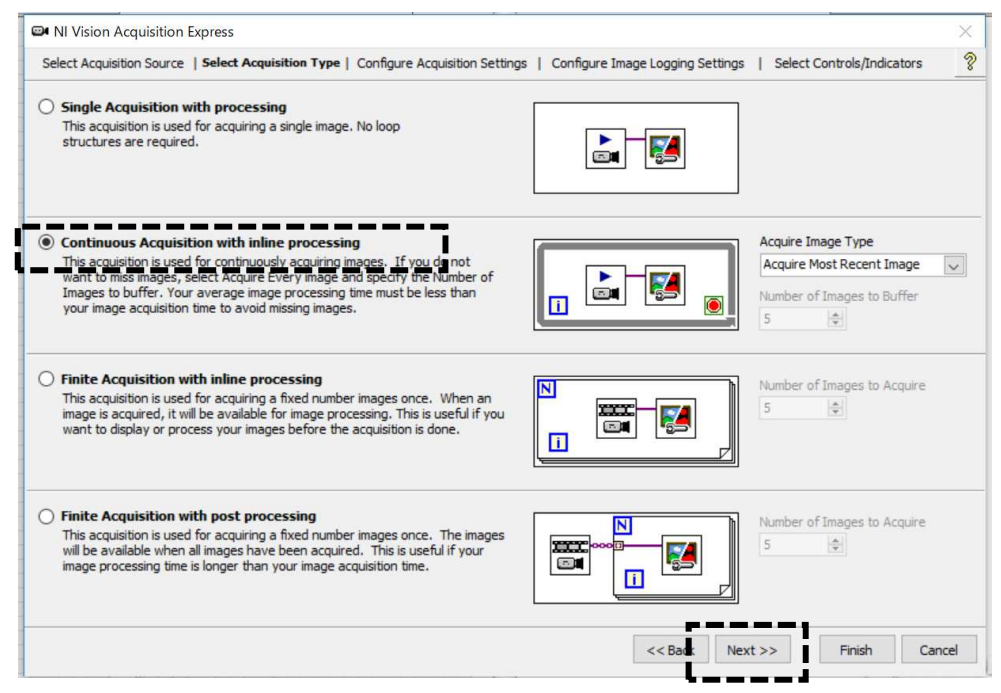

図 3 カメラの設定画面1

⑷ 図4のように画質やサイズの調整を行う。「Test」をクリックするとカメラの動作確認 を行えるのでカクつきや動作が重いなどが無ければ「Stop」で停止をさせ「Finish」を クリックします。調整を行う場合は左側でサイズやフレームレートを変更する。

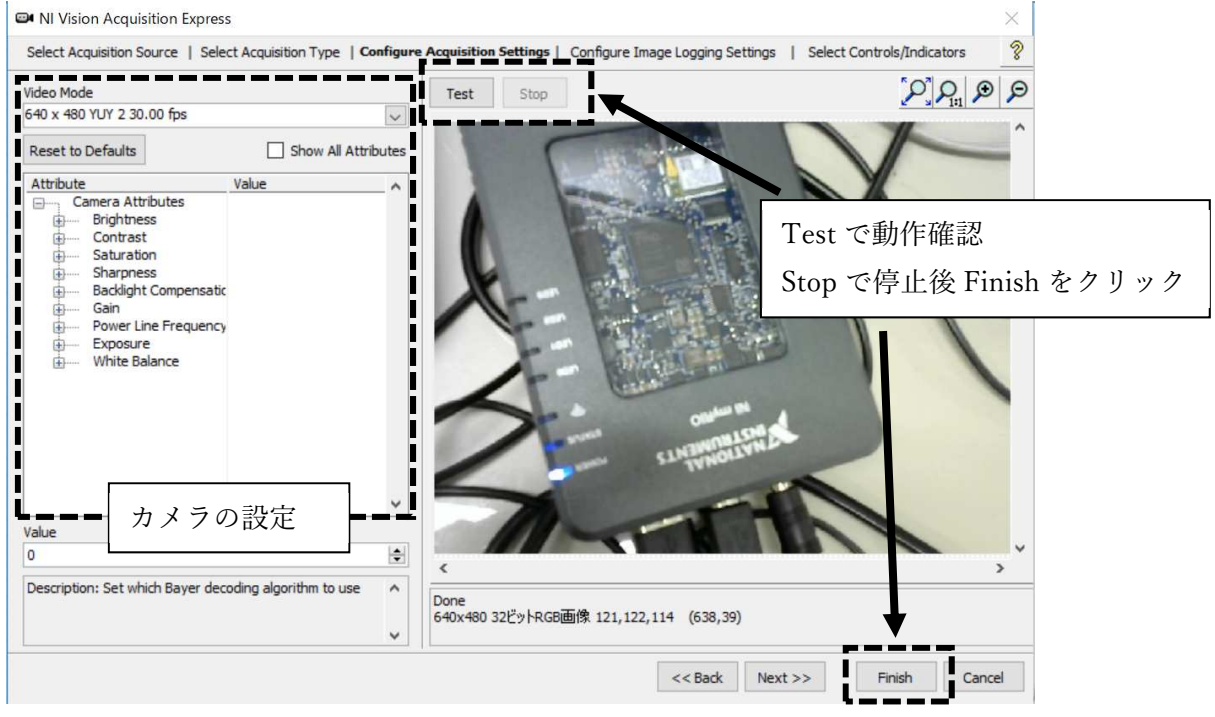

図 4 カメラの設定画面2

⑸ 図5のようにフロントパネル画面で画像全体を表示できるように広げて調整した後、プ ログラムを実行して検出したい色を映し、その状態でフロントパネル画面の Image Out 上で右クリックし、「Save Image」で画像を保存する。 保存する際は、C ドライブ内の「sample\_labview」に任意の名前を付け、保存する。保

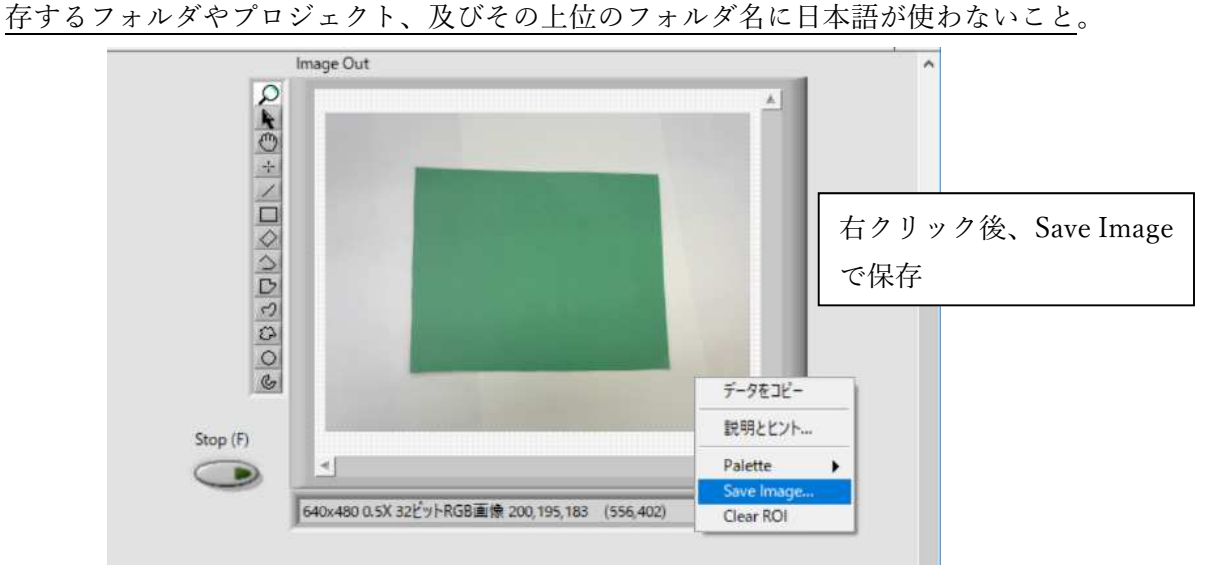

図 5 サンプル画像の保存

- ⑹ ブロックダイアグラム画面で右クリックし「ビジョン&モーション」→「Vison Express」 「Vison assistant」を選択し、起動する。
- ⑺ 図6のように画面左上のファイルアイコンを選択し、先ほど保存した画像を開く。

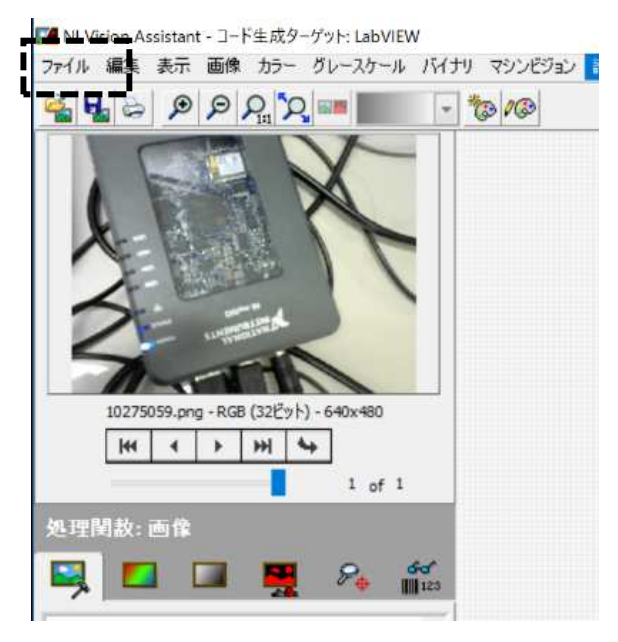

図 6 サンプル画像を開く

⑻ 図 7 のように左下部より「処理関数:カラー」→「カラーの位置」を選択する。

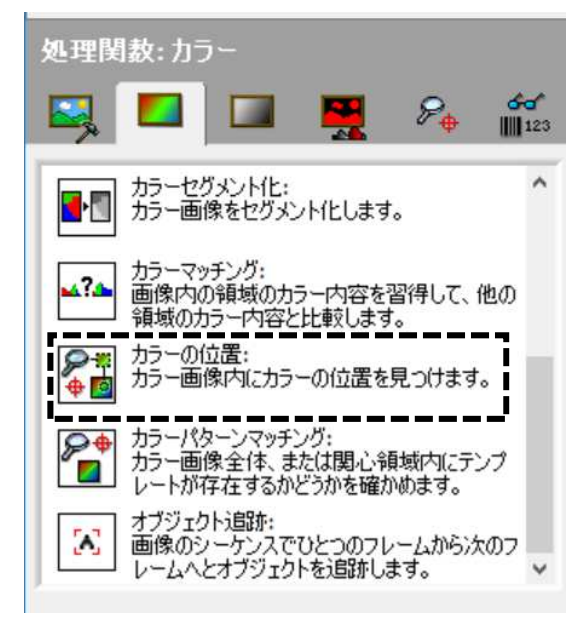

図 7 色認識の設定

⑼ 図8のように「テンプレートを作成」クリックし、検出したい色の範囲をドラックで囲 い、「OK」を選択する。任意の名前で先ほど画像と同様に保存する。

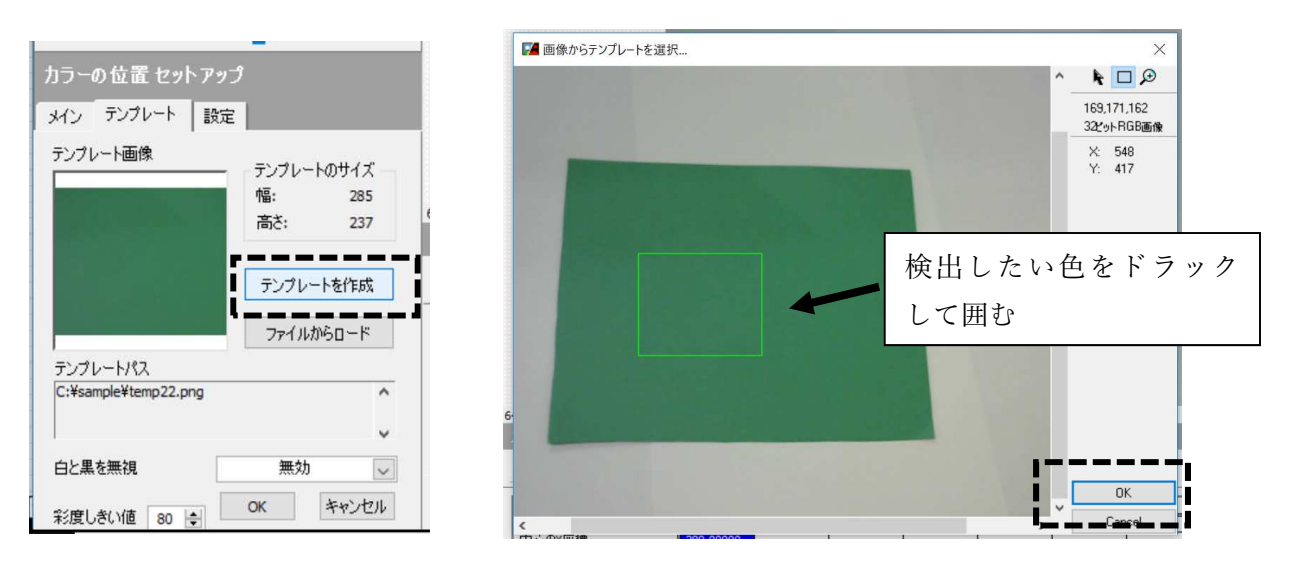

図 8 テンプレートの作成

- ⑽ 設定タブをクリックすると、以下の通りに検出に関するパラメータがあるので必要があ れば設定する。設定後、「OK」をクリックする。
	- ・検出するマッチ数 検出する数を設定する
	- ・最小スコア テンプレートに対して有効とみなすスコアの設定
	- ・検索方法 精度重視か速度重視かを設定する
	- ・カラー感度 テンプレートのカラー情報の設定

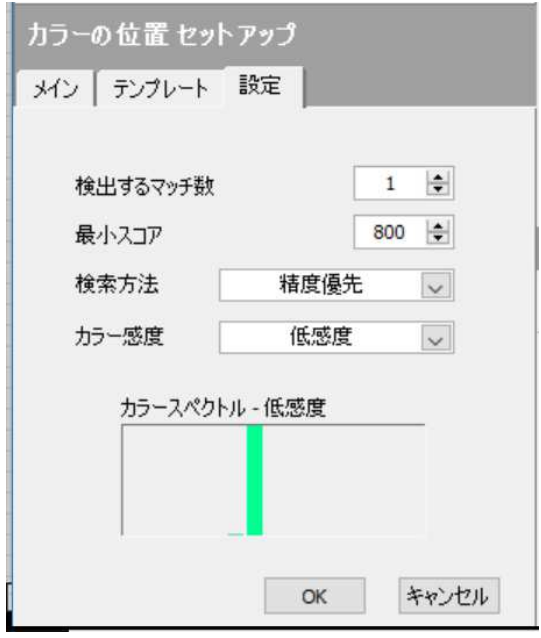

図 9 色識別のパラメータ

⑾ 図 10 の「制御器を選択」をクリックし、図 11 のようにチェックを入れ、「終了」をク リックする。

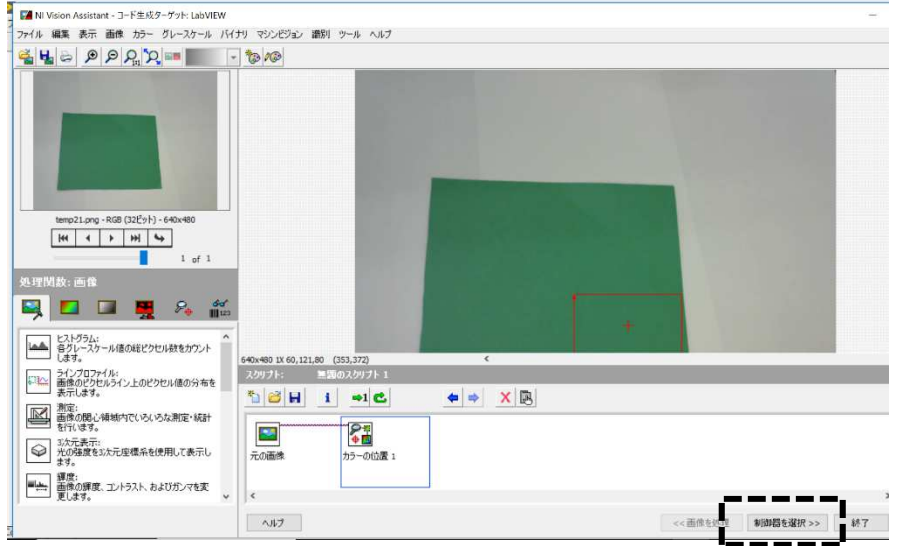

図 10 制御器の選択 1

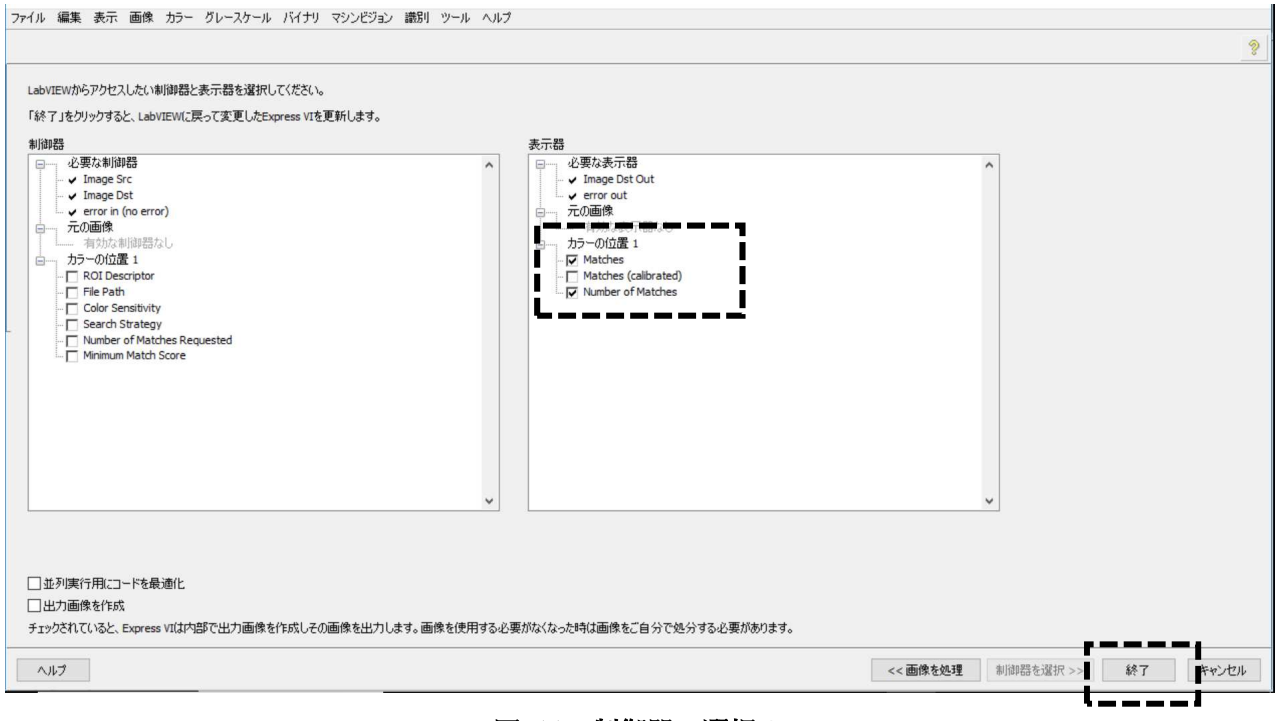

図 11 制御器の選択 2

⑿ 図 12 の表示がでるので「Cancel」をクリック

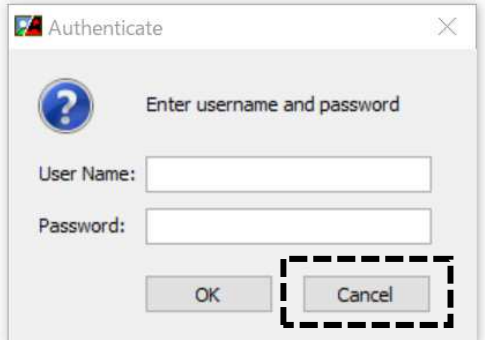

図 12 Authenticate の選択

⒀ 図 13 のように「Vision Acquisition」と「Vision Assistant」、「Image Out」を接続し直 す。「Vision Assistant」の「Matches」の上で右クリック、「作成」→「表示器」を選択 する。フロントパネルに検出した色の座標パラメータを表示できるパネルが設置される。

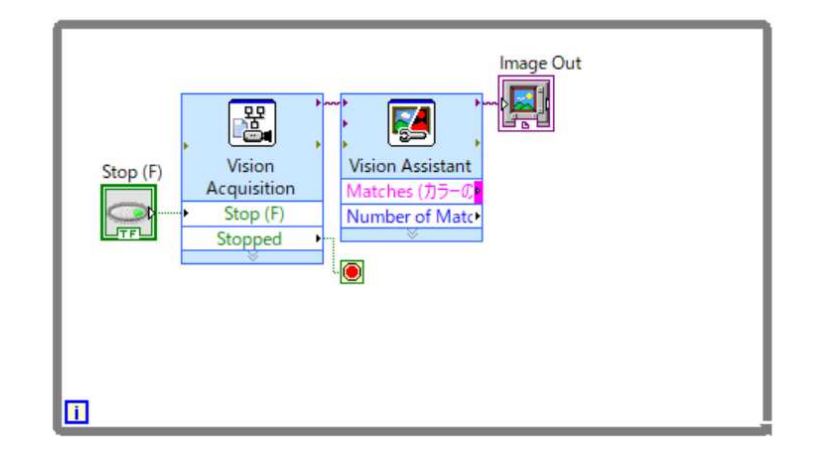

図 13 Vision Assistant の接続

- ⒁ フロントパネル上で右クリックし、「ブール」→「円 LED」を選択する。
- ⒂ ブロックダイアグラム上で右クリック、「比較」→「大きい?」を選択し「Number Of Matches」と接続する。
- ⒃ 図 14 のように Y 端子を右クリックし「作成」→「定数」を選択し「0」入力する。ブ ールと接続する。

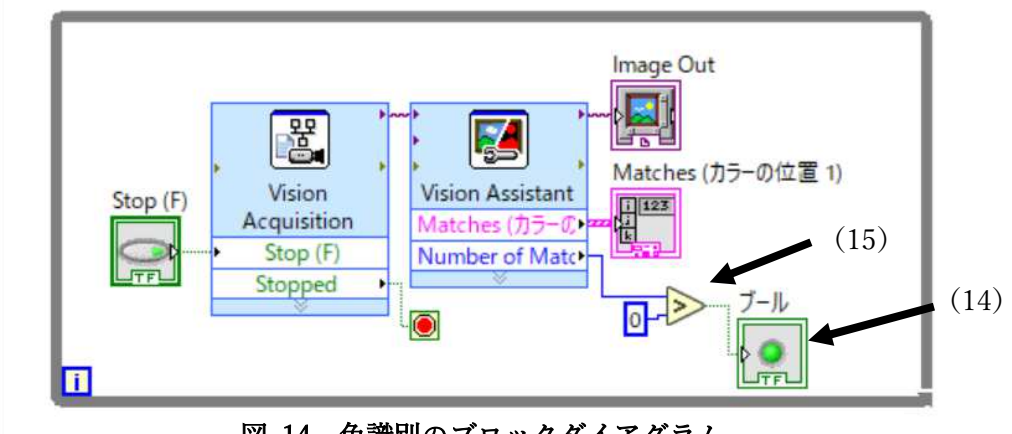

図 14 色識別のブロックダイアグラム

⒄ 実行をクリックして、プログラムを実行する。図 15 のように指定していた色を認識し ていれば緑のランプが点灯する。

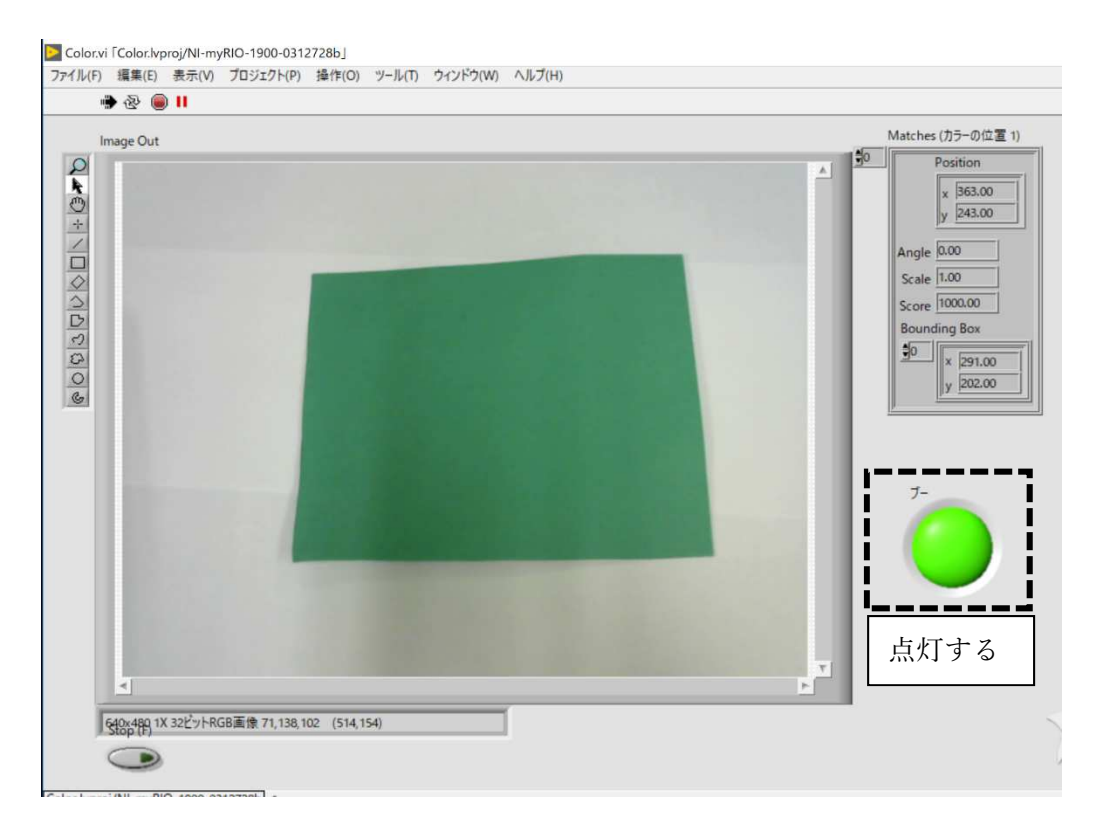

図 15 色識別プログラム実行画面